# **EBSCOhostDODD** EBSC

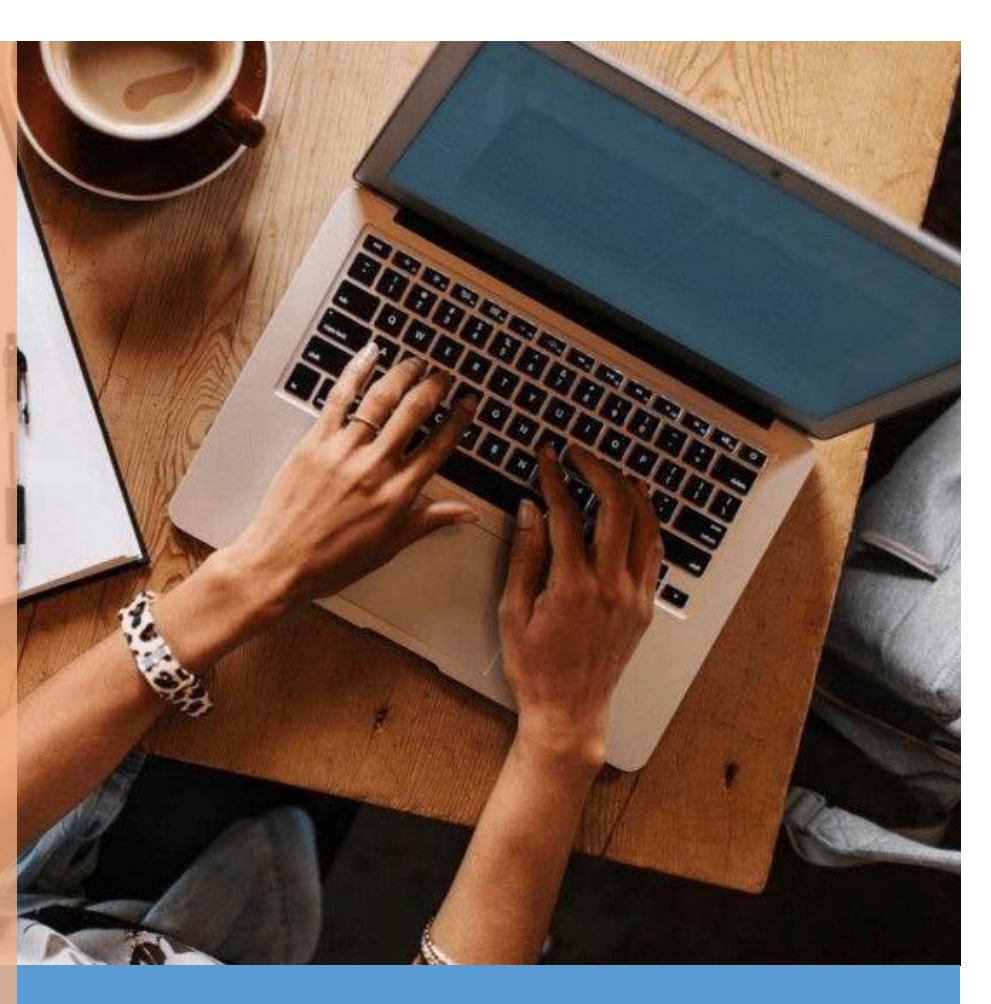

# Panduan Akses eResources

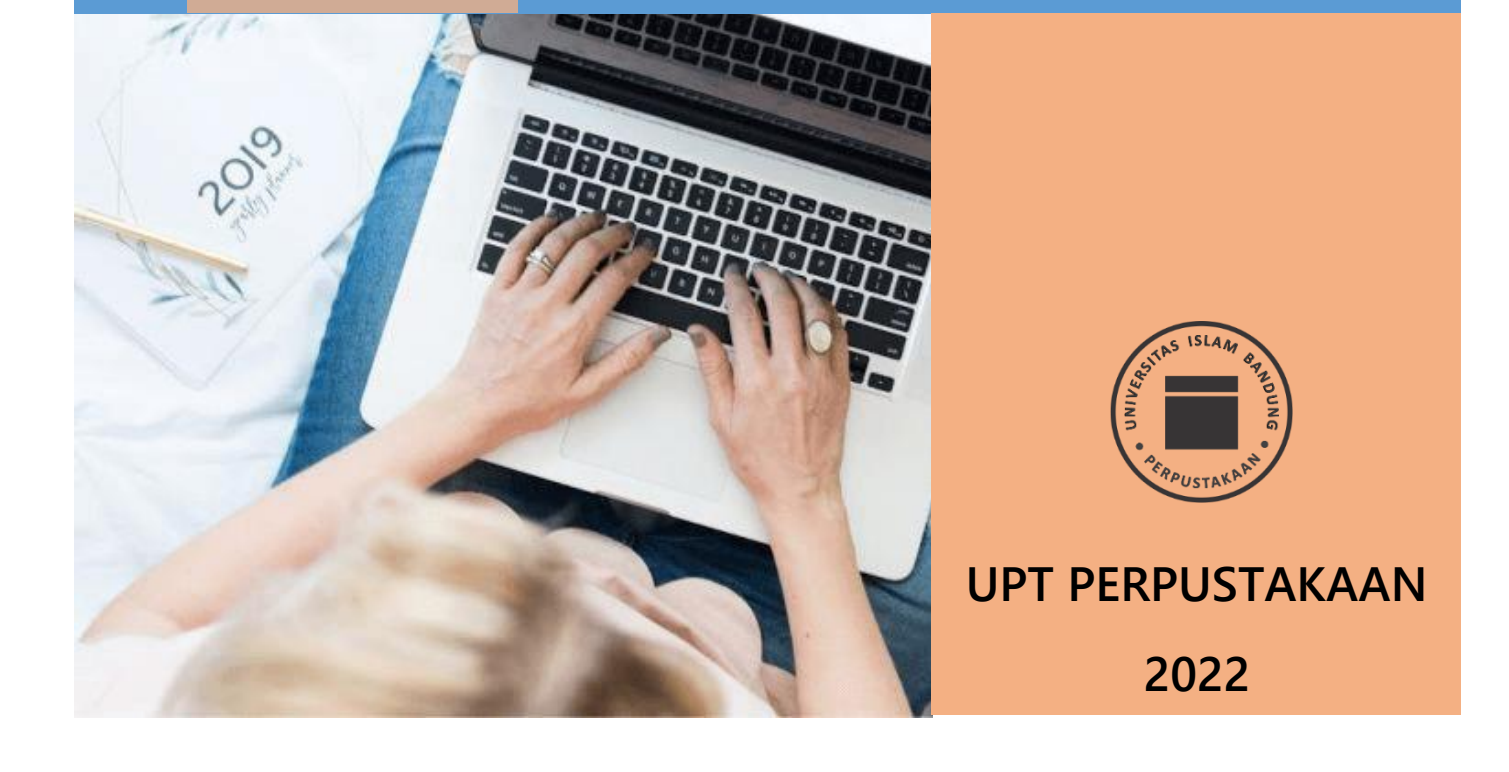

## **CARA AKSES e-RESOURCES UPT PERPUSTAKAAN**

### **EBSCOhost**

Ebscohost merupakan database eJournal dan eBooks yang terdiri dari berbagai penerbit. Perpustakaan Unisba saat ini menyediakan eResources berupa eBook dan eJournal yang dilanggankan oleh Fakultas Kedokteran, yaitu database Medline Complete.

Jumlah eBook yang tersedia berjumlah … dan akan terus bertambah sesuai kebutuhan. Databgase

**MEDLINE Complete** menyediakan informasi medis tentang kedokteran, keperawatan, kedokteran gigi, kedokteran hewan, sistem perawatan kesehatan, ilmu pra-klinis, dan banyak lagi. MEDLINE Complete menggunakan pengindeksan MeSH (Medical Subject Headings) dengan hierarki pohon. MEDLINE Complete juga merupakan sumber teks lengkap jurnal medis terlengkap di dunia, menyediakan teks lengkap untuk lebih dari 1.800 jurnal yang terindeks di MEDLINE.

Database Medline Complete dan eBooks Collection dapat diakses di dalam maupun di luar kampus. Akses di dalam kampus tidak memerlukan User ID maupun Password karena IP Address Unisba sudah didaftarkan ke Emerald. Sedangkan untuk akses di luar kampus diperlukan registrasi terlebih dahulu.

#### **A. Cara Akses Ebscohost di Dalam Kampus**

- 1. Buka URL [https://www.search.ebscohost.com](https://www.search.ebscohost.com/) (gambar 1)
- 2. Klik salah satu database yang tersedia, misalnya Medline Complete
- 3. Tandai "cek" database yang akan diakses,missal Medline Complete (gambar 2)
- 4. Klik Continue
- 5. Selanjutnya akan tampil menu penelusuran (gambar 3)
- 6. Pada menu ini telah siap melakukan penelusuran artikel

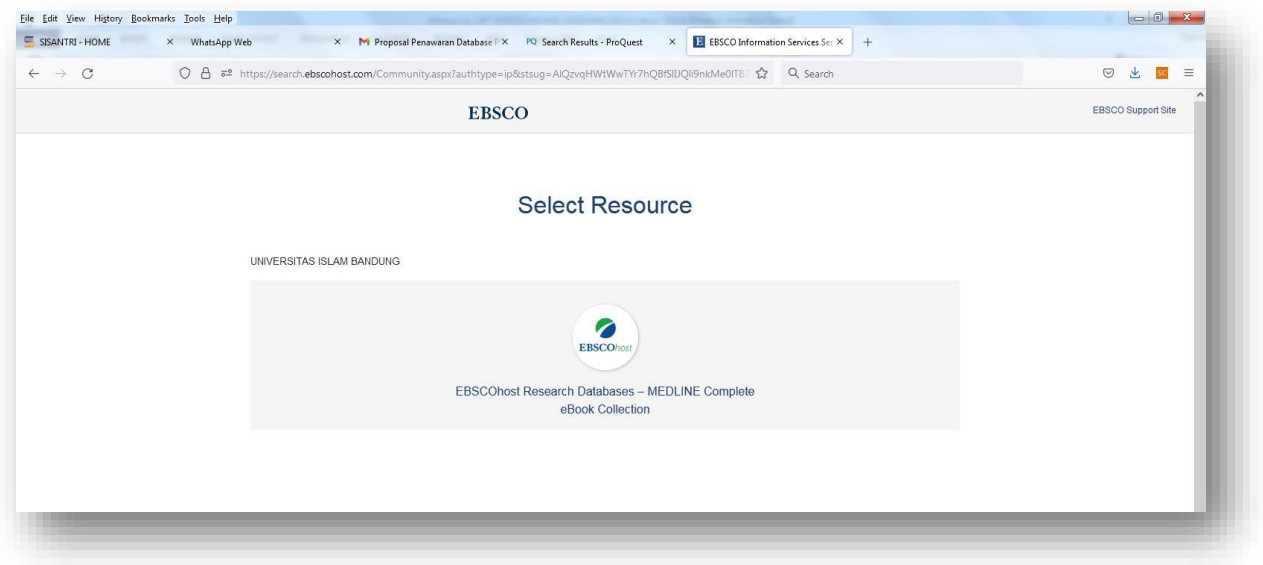

**Gambar 1 Tampilan awal Ebscohost**

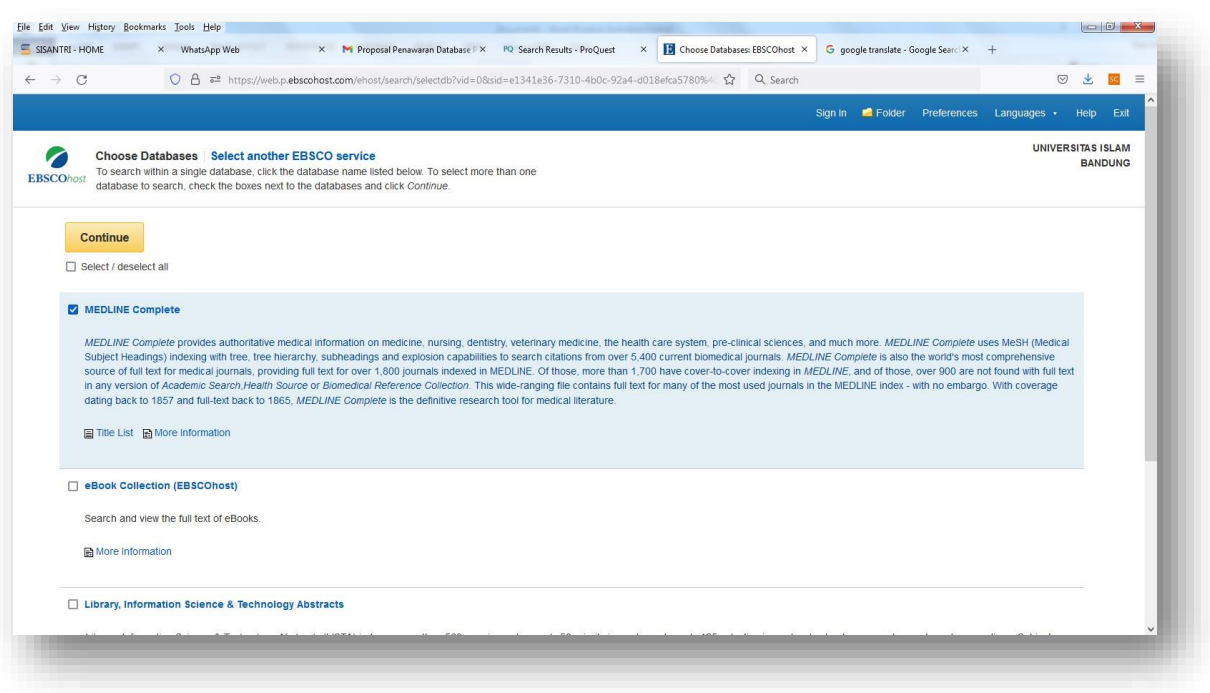

**Gambar 2 Halaman pemilihan database yang akan diakses**

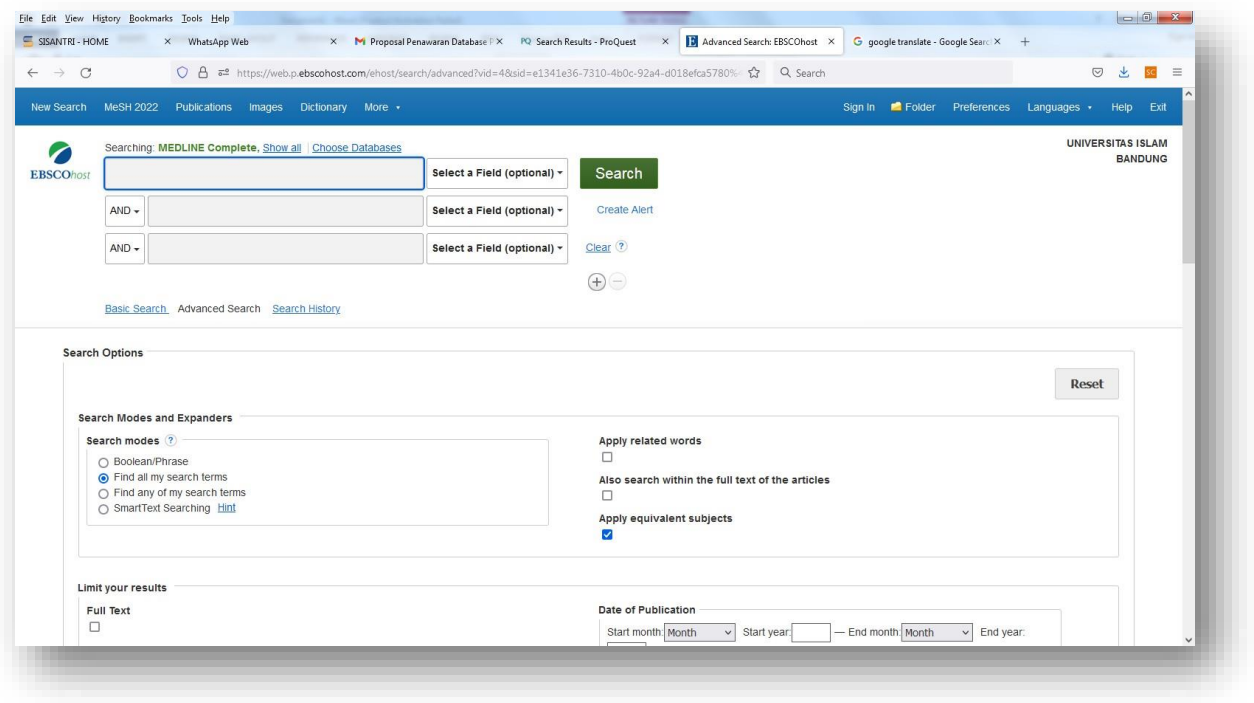

**Gambar 3 Tampilan menu penelusuran**

#### **B. Memulai Penelusuran**

- 1. Pada menu penelusuran ketikan istilah atau kata kunci yang ingin diketahui, misalnya ingin mengetahui judul-judul artikel tentang Covid-19 di Indonesia
- 2. Ketikan "Covid-19" pilih TI Title pada **select field** dan "Indonesia" pada form berikutnya dengan bolean logic AND pilih TI Title pada **select field** (gambar 4)
- 3. Dengan menuliskan kriteria pencarian seperti ini artinya kita ingin mengetahui ada artikel apa saja yang mengandung judul Covid-19 dan Indonesia.
- 4. Pada menu ini ada filter-filter untuk memfokuskan hasil pencarian, misalnya pilihan **fulltext** untuk menampilkan artikel yang dicari hanya yang fulltext. **Peer reviewed** Journal membatasi pencarian hanya pada jurnal yang di-*Peer reviewed* , dan seterusnya sesuai dengan kebutuhan kita.
- 5. Hasil penelusuran pada point 2 diperlihatkan pada gambar 5 berikut:

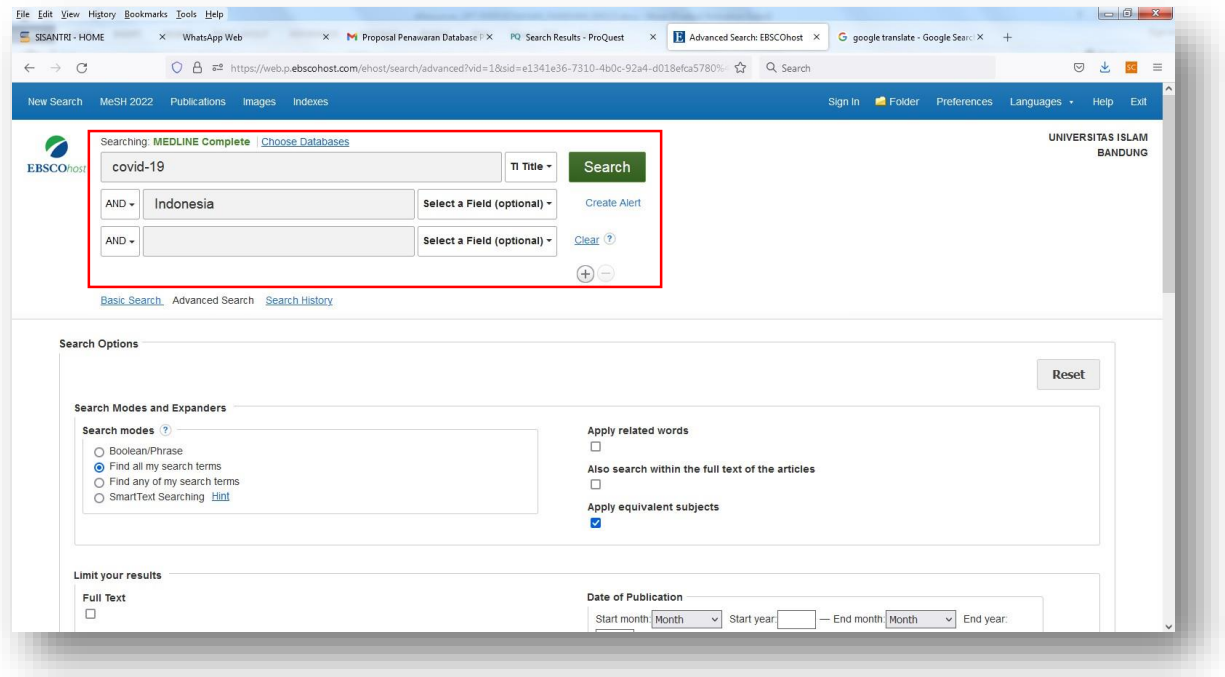

**Gambar 4 Menu penelusuran artikel**

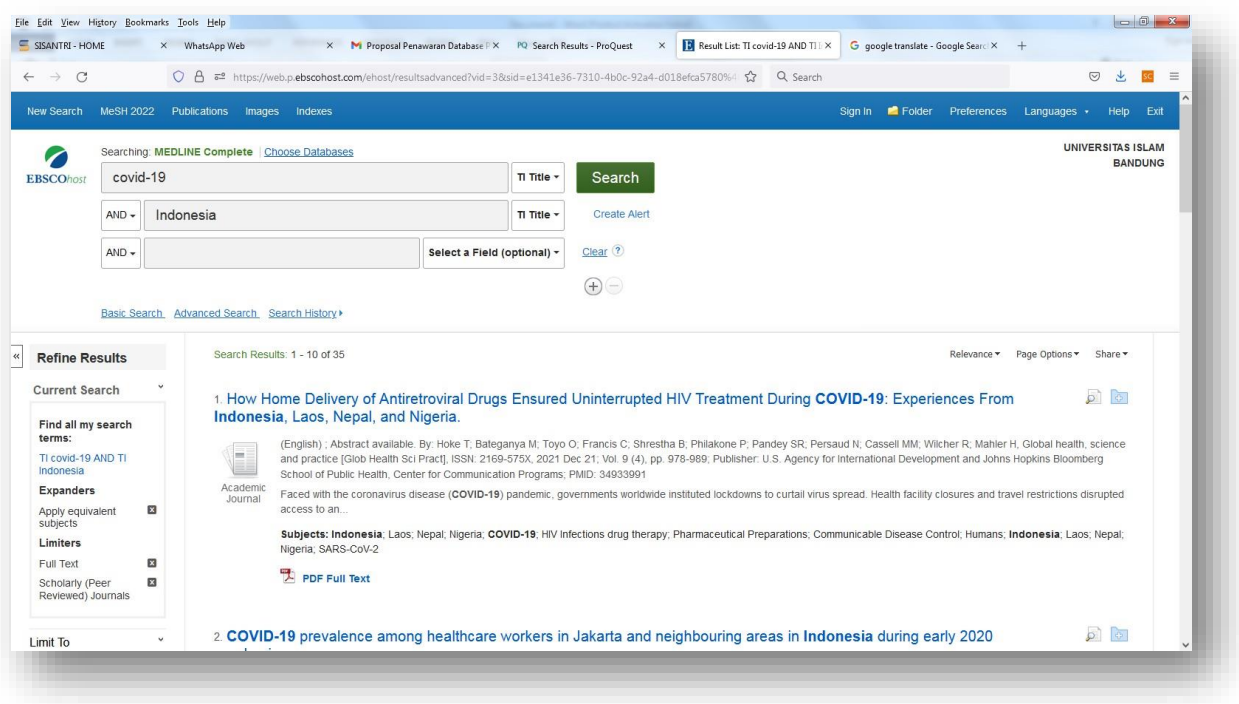

**Gambar 5 Hasil penelusuran "Covid-19" AND "Indonesia"**

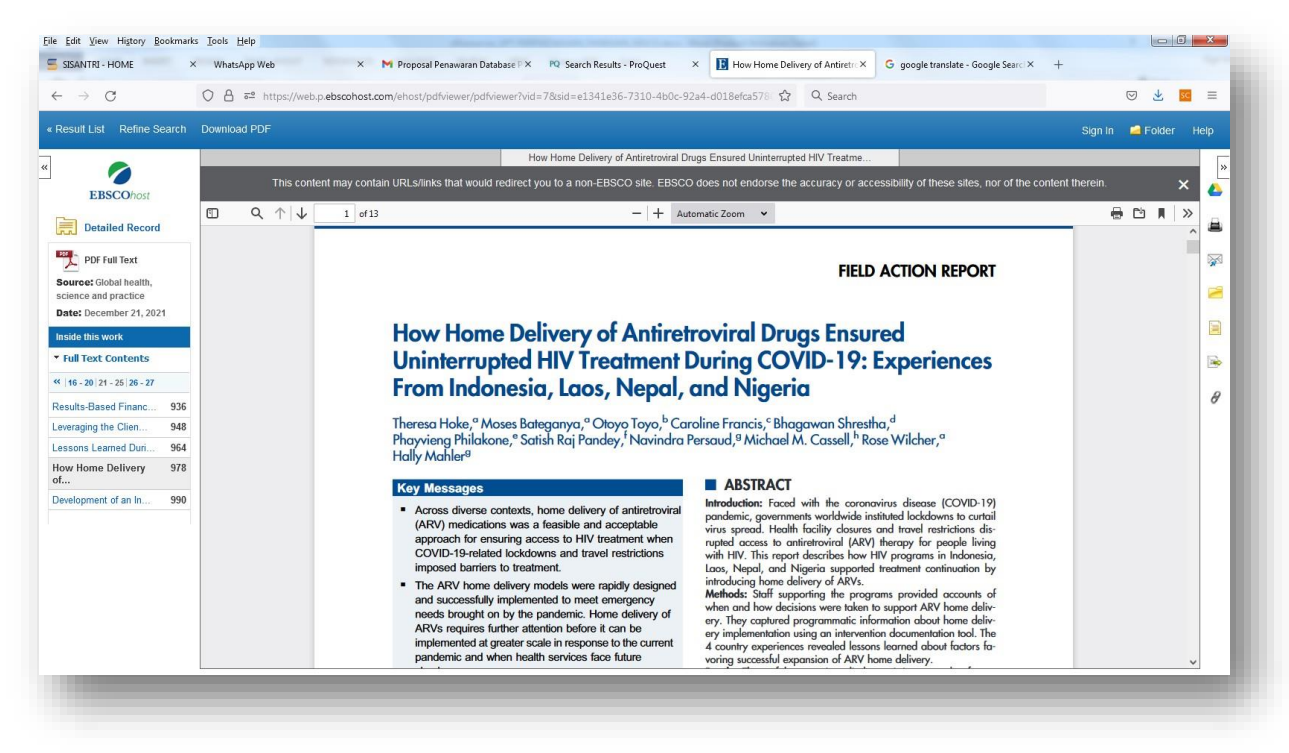

**Gambar 6 Artikel fulltext hasil penelusuran**

#### **C. Cara Akses di Luar Kampus**

Cara akses di luar kampus sebenarnya sama saja dengan yang di dalam kampus. Bedanya adalah ketika akses di luar kampus diperlukan User ID dan Password untuk mengaksesnya. Berikut dijelaskan bagaimana cara akses di luar kampus.

- 1. Buka URL [https://www.search.ebscohost.com](https://www.search.ebscohost.com/) (gambar 7)
- **2.** Isikan User ID dan Password untuk Unisba (gambar 8) USER ID **: Institute Bulda & SILAKAN DITANYA KE ASK LIBRARY UNISBA - 08112334414** PASSWORD
- 3. Selanjutnya akan tampil pilihan database yang akan diakses sama dengan cara akses di dalam kampus (gambar 9)

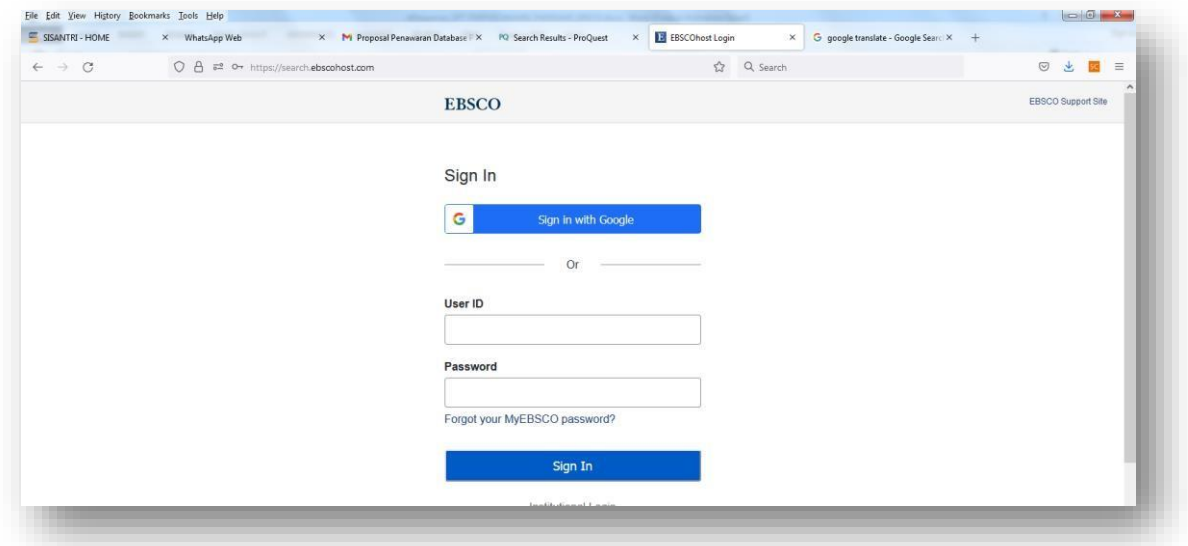

#### **Gambar 7 Tampilan awal akses Ebscohost di luar kampus**

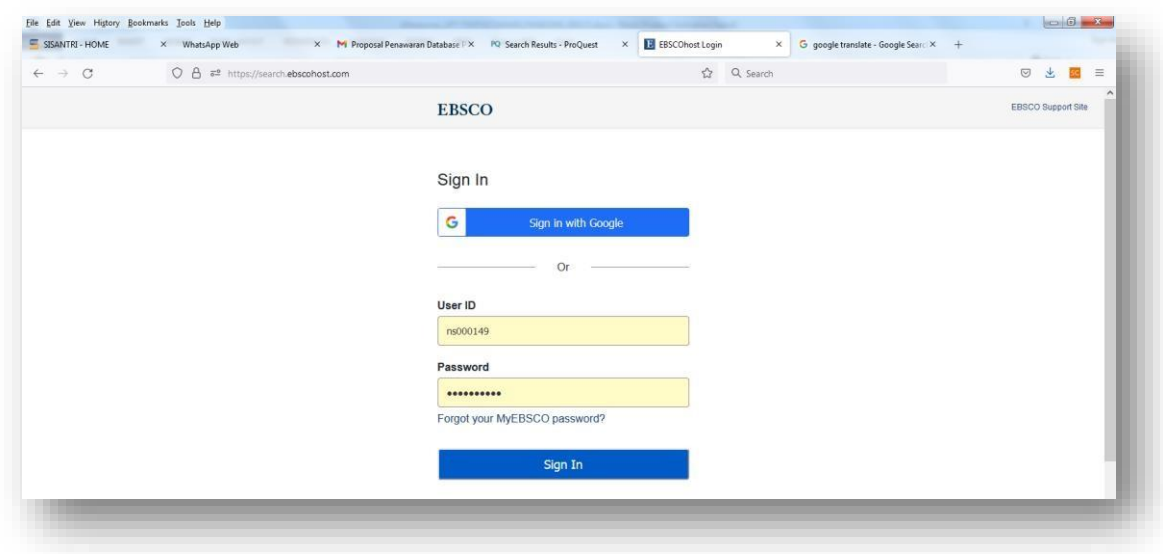

**Gambar 8 Form untuk mengisikan User ID dan Password**

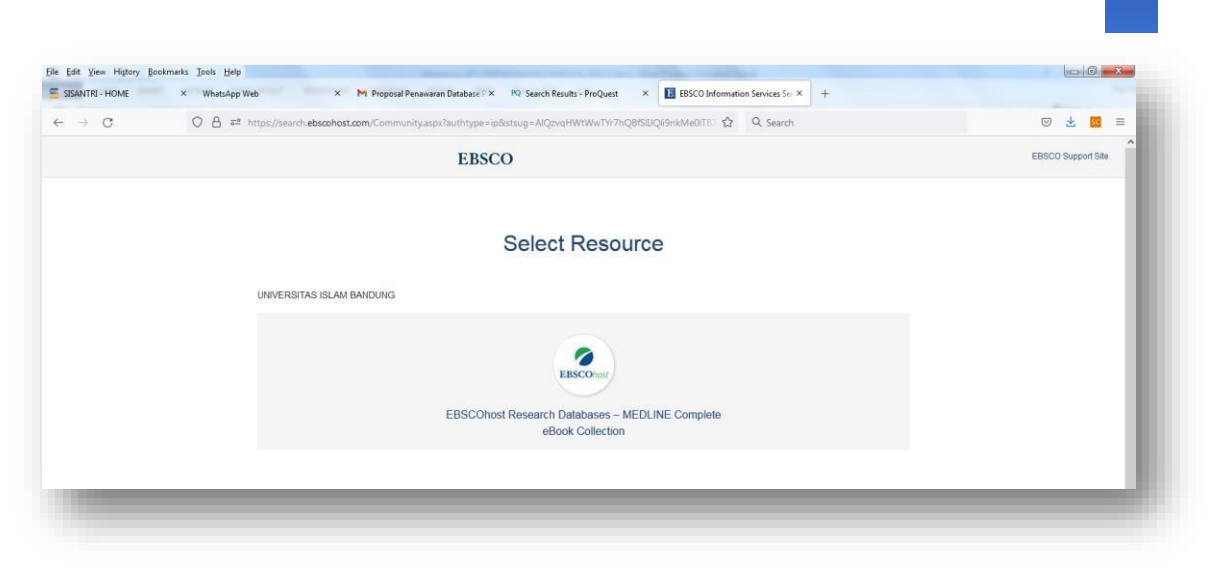

**Gambar 9 Tampilan awal pilihan database yang akan diakses**

#### **D. Mengganti Database yang Akan Diakses**

- **1.** Dari menu Select Resource pilih database yang akan diakses, misalnya **eBook Collection** (gambar 10)
- 2. Menu eBooks Collection akan tampil seperti pada gambar 11

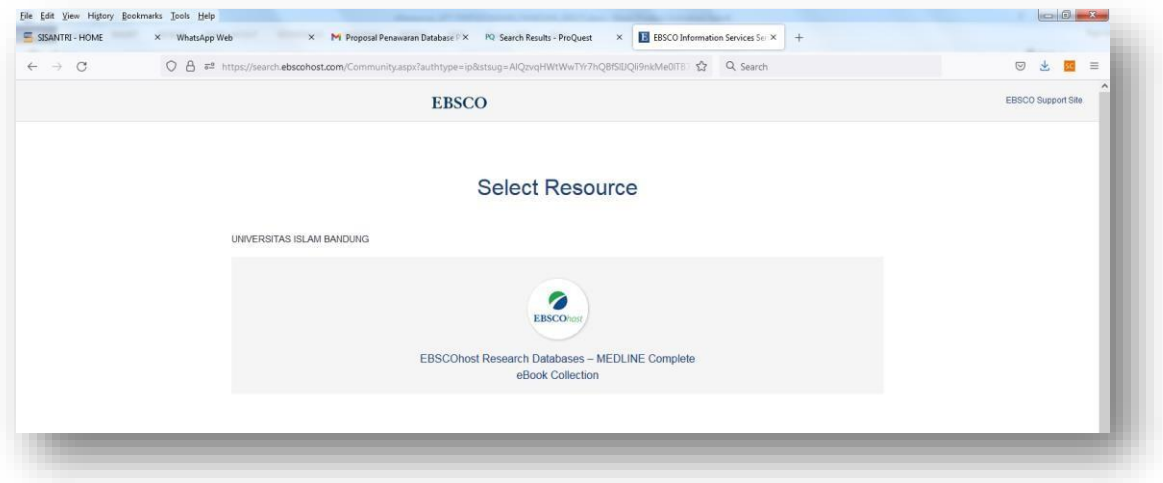

**Gambar 10 Menu Select Resource**

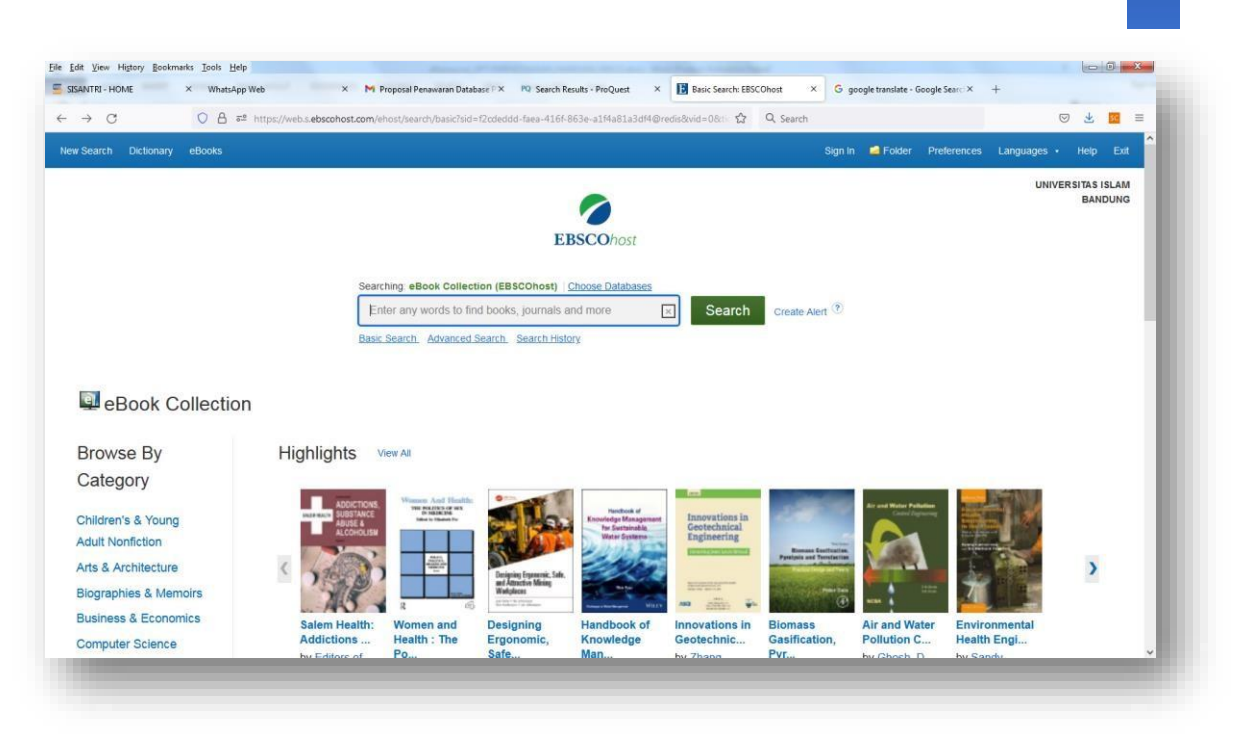

**Gambar 10 Menu Select Resource**

#### **E. Melakukan Penelusuran eBooks**

Melakukan penelusuran pada database eBooks Collection pada dasarnya sama dengan penelusuran eJournal.

- 1. Ketikan kata kunci pada form yang tersedia, misalnya "communication" (gambar 11)
- 2. Maka hasilnya buku-buku yang membahas "communication" akan tampil, seperti pada gambar 12

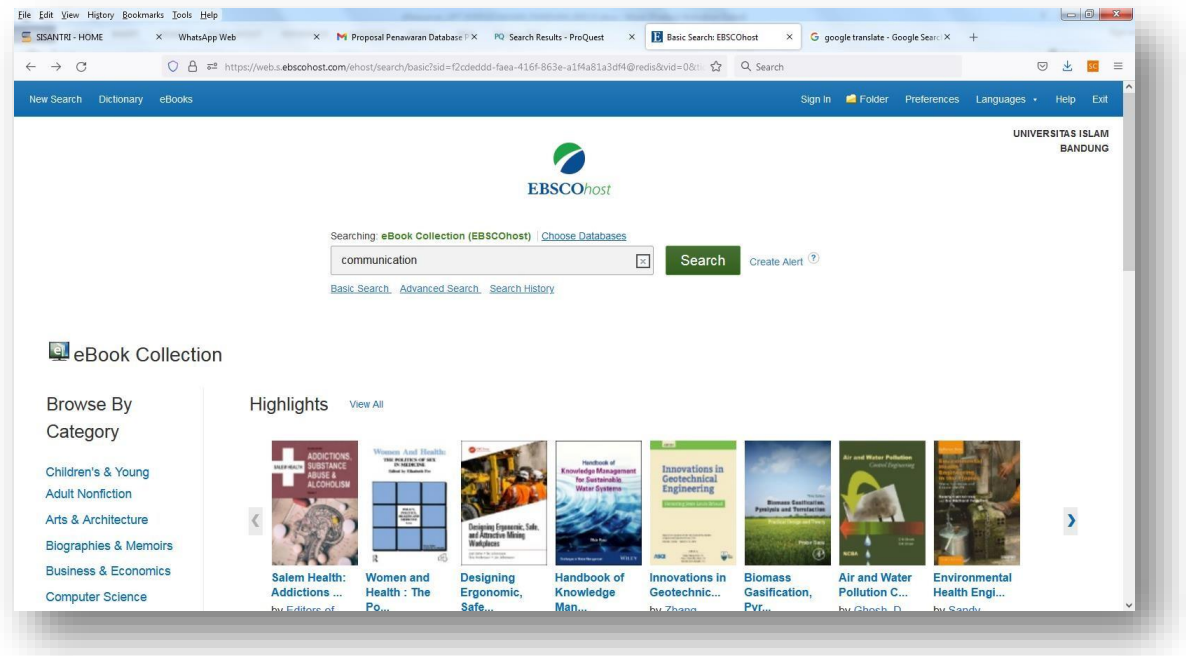

**Gambar 11 penelusuran dengan kata kunci "communication"**

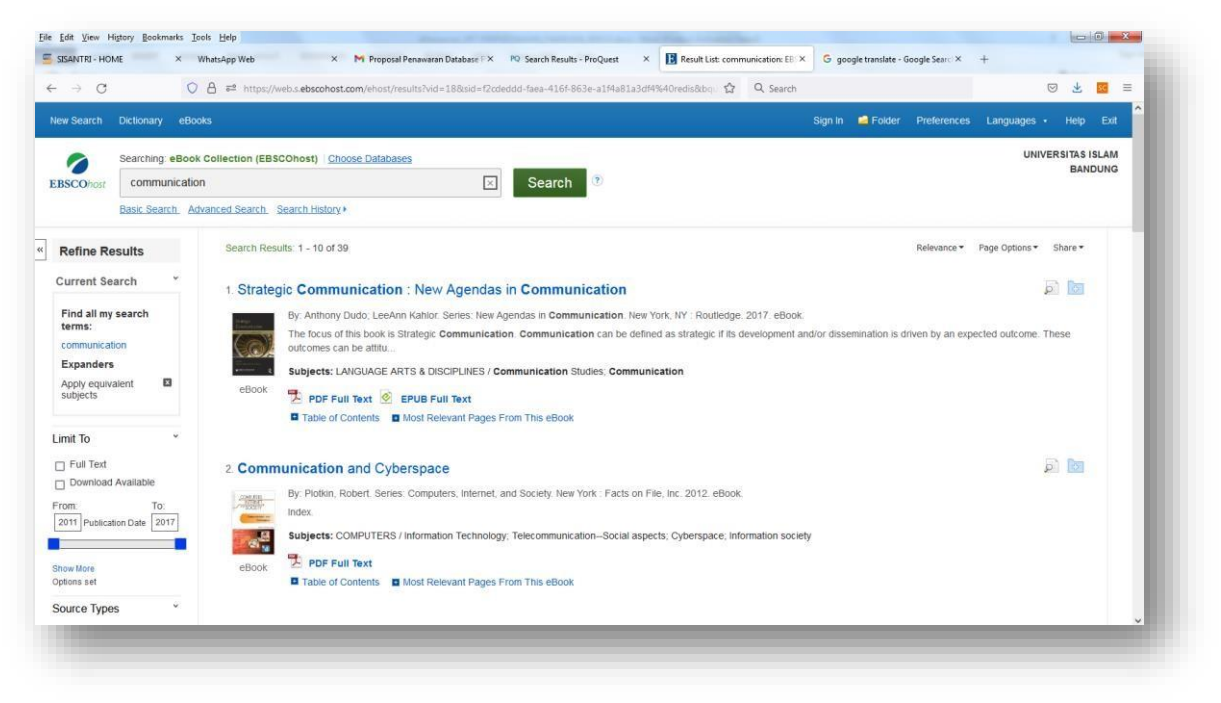

**Gambar 12 penelusuran dengan kata kunci "communication"**

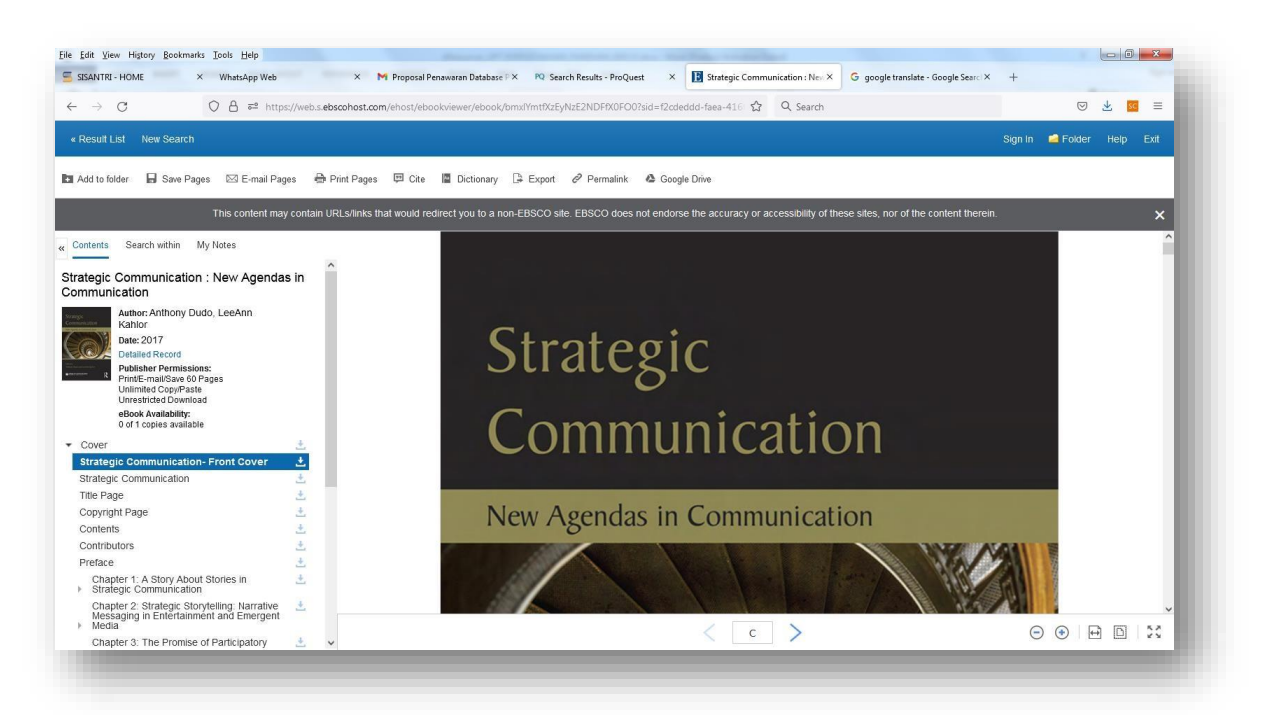

**Gambar 13 Tampilan fulltext buku "Strategic Communication"**